# E-Mail versenden

## Sendung ausführen

❶ Wenn das Display dunkel ist, muss das Gerät zuerst in den Bereitschaftszustand wechseln. Drücken Sie hierzu die Taste **ENERGIESPAREN**.

❷ Legen Sie Ihre Dokumente auf das Vorlagenglas oder in den Vorlageneinzug.

❸ Tippen Sie auf der Startseite auf das Symbol **SENDEN**.

❹ Wählen Sie den Empfänger aus.

### **Aus dem Adressbuch:**

Tippen Sie auf das **ADRESSBUCH-SYMBOL** im Feld der Zieleingabe. Aktivieren Sie den Kontrollkasten links, um ein Ziel aus der Liste zu wählen. Tippen Sie auf  $Q$ , um ein Ziel zu suchen. Geben Sie den zu suchenden Namen ein. Bestätigen Sie mit **OK**.

Eine detaillierte Suche ist über die Taste **FILTERN** möglich.

Wiederholen Sie die Schritte zum Senden an mehrere Empfänger.

### **Eingabe einer E-Mail-Adresse:**

Tippen Sie auf das weiße Feld **ZIEL EINGEBEN** oder das Symbol. Bestätigen Sie die Auswahl **E-MAIL**. Geben Sie die E-Mail-Adresse über die angezeigte Tastatur ein. Bestätigen Sie mit **OK**.

Zum Senden an mehrere Empfänger tippen Sie auf **NÄCHSTES ZIEL**.

#### **Eingabe einer Faxnummer:**

Tippen Sie auf das weiße Feld **ZIEL EINGEBEN** oder das Symbol. Bestätigen Sie die Auswahl **FAX**. Geben Sie die Faxnummer ein. Bestätigen Sie mit **OK**.

❺ Lösen Sie die Sendung mit der Taste **START** aus.

## Scanart wählen

❶ Tippen Sie auf der Startseite auf das Symbol **SENDEN**.

❷ Tippen Sie auf **BASIS**. Nehmen Sie Ihre Einstellungen vor.

**O** Tippen Sie auf Pfeil runter , um weitere Einstellungen anzuzeigen.

❹ Nehmen Sie die gewünschten Einstellungen vor, indem Sie das entsprechende Menü öffnen.

❺ Bestätigen Sie mit **OK**.

❶ Tippen Sie auf der Startseite auf das Symbol **SENDEN**.

❷ Tippen Sie auf **BASIS**.

Öffnen und ändern Sie eine Einstellung Ihrer Wahl. Bestätigen Sie mit **OK**.

Zur Eingabe eines Dateinamens tippen Sie auf **ERWEITERTE EINSTELLUNG**. Tippen Sie auf **DATEINAMENEINGABE** und ändern Sie den Dateinamen. Bestätigen Sie mit **OK**.

❸ Tippen Sie auf **ZIEL**, um zum Hauptmenü zurückzukehren.

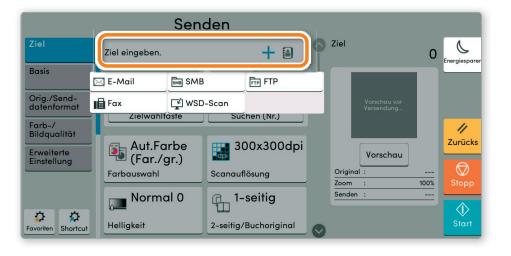

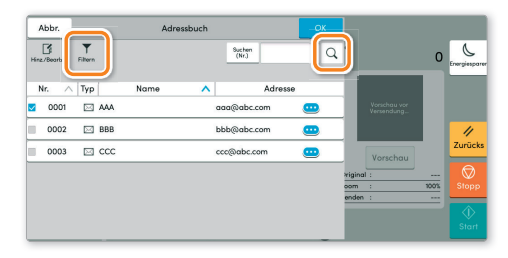

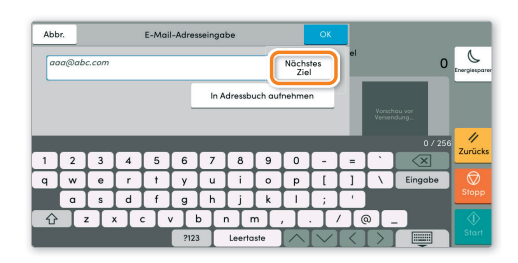

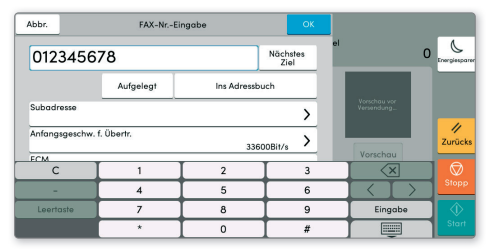

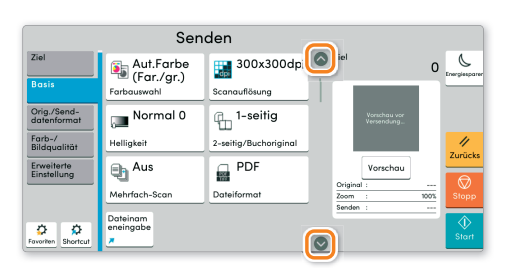

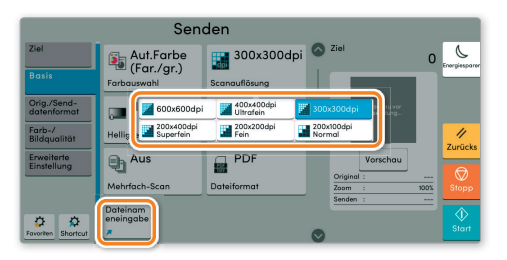

## **Weitere** Einstellungen

# Faxen

## Sendung löschen

Werden die Vorlagen noch eingezogen, drücken Sie die Taste **STOPP**.

- 
- ❶ Drücken Sie die Taste **STATUS/DRUCKABBR.**.
- ❷ Tippen Sie auf **SENDEAUFTRÄGE**.

❸ Wählen Sie die Sendung aus, die abgebrochen werden soll, indem Sie die Sendung antippen. Tippen Sie auf **ABBRECHEN**.

❹ Bestätigen Sie mit **JA**.

Die Sendung wird abgebrochen.

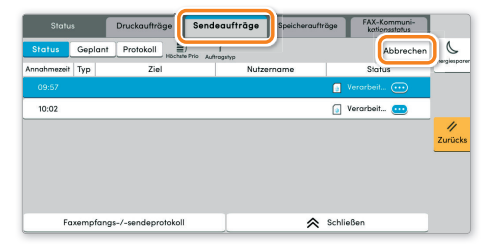

Sendeergebnis prüfen

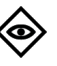

⇧

☆

## ❶ Drücken Sie die Taste **STATUS/DRUCKABBR.**.

❷ Tippen Sie auf **SENDEAUFTRÄGE**. Danach tippen Sie auf **PROTOKOLL**.

❸ Das Ergebnis wird angezeigt.

❹ Weitere Details zur Sendung erhalten Sie, wenn Sie auf drücken.

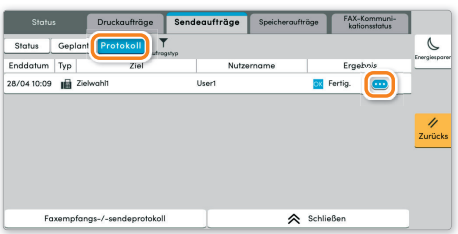

# Favoriten aufrufen

- ❶ Tippen Sie auf der Startseite auf das Symbol **FAVORITEN**.
- ❷ Wählen sie einen Favoriten aus.

❸ Nehmen Sie die Einstellungen wie gewünscht vor.

❹ Bestätigen Sie die Einstellungen durch **SCHLIESSEN**.

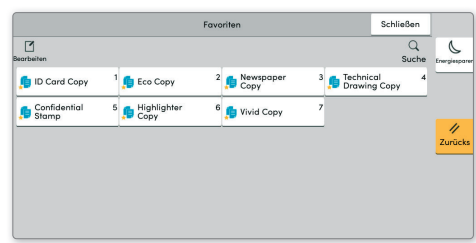

# Drucken

## **Privater Druck**

Hinweis: Für PIN-Druck muss im Reiter AUFTRAG im Druckertreiber die Funktion PRIVATER DRUCK aktiviert und eine 4-stellige PIN eingetragen werden. Im Feld **BENUTZERDEFINIERT** können Sie auch direkt Ihren Benutzernamen eintragen.

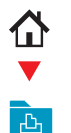

**Tippen Sie auf der Startseite auf das Symbol AUFTRAGS-BOX.** 

### Wählen Sie PRIVATER/GESPEICHERTER **DRUCKAUFTRAG.**

Wählen Sie den Benutzer des privaten Drucks aus.

**4** Wählen Sie das zu druckende Dokument aus der Liste aus. Wurde das Dokument durch ein Passwort geschützt, geben Sie die PIN über die ZIFFERNTASTATUR ein.

**Tippen Sie auf DRUCKEN, um den Ausdruck zu** starten.

Hinweis: Durch Tippen auf **in** kann der Auftrag gelöscht werden.

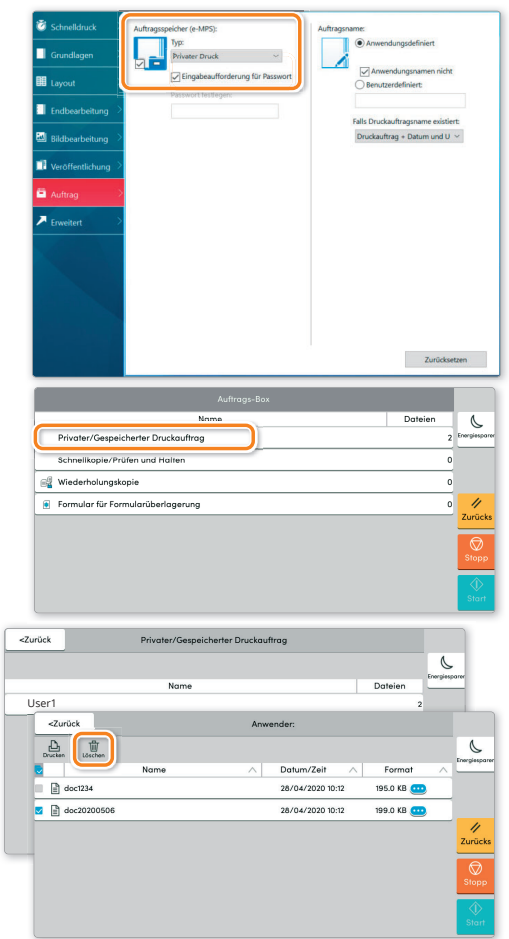

## Farbeinstellungen

- **O** Öffnen Sie das Menü **DRUCKEN** der Anwendung und klicken Sie auf das Feld EIGENSCHAFTEN.
- Wählen Sie die Karteikarte GRUNDLAGEN.

Wählen Sie MEHRFARBIG. AUTO. FARBE oder **SCHWARZ.** 

**O** Benutzen Sie die Karteikarte BILDBEARBEITUNG, um die Druckeinstellung je nach zu druckender Vorlage auszuwählen. Die Standardeinstellung lautet DRUCKER-EINSTELLUNGEN. Einstellungsvarianten sind: TEXT UND GRAFIKEN, TEXT UND FOTOS, LEBENDIGE FARBEN, VERÖFFENTLICHUNGEN, STRICHZEICHNUNGEN. **BENUTZERTABELLE oder ERWEITERT.** 

**B** Bestätigen Sie mit OK.

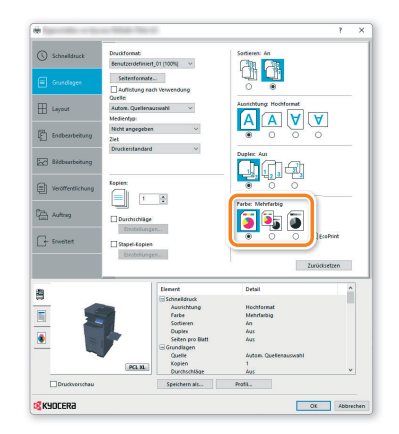

### **Druckauftrag** löschen

- **O** Drücken Sie die Taste STATUS/DRUCKABBR..
- **Tippen Sie auf DRUCKAUFTRÄGE.**

Wählen Sie den zu löschenden Druckauftrag aus und tippen Sie auf ABBRECHEN.

**O** Bestätigen Sie mit JA.

Der Druckauftrag wird gelöscht.

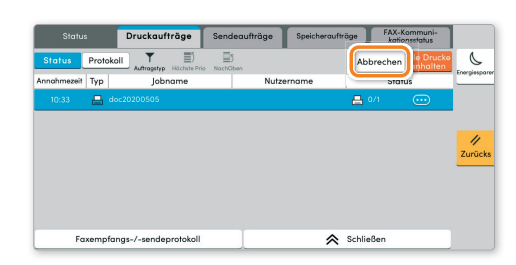

# Kopieren

## Kopie vorbereiten

**Optionale** Einstellungen

❶ Wenn das Display dunkel ist, muss das Gerät zuerst in den Bereitschaftszustand wechseln. Drücken Sie hierzu die Taste **ENERGIESPAREN**.

❷ Legen Sie Ihre Dokumente auf das Vorlagenglas oder in den Vorlageneinzug.

❸ Tippen Sie auf der Startseite auf das Symbol **KOPIEREN**.

❹ Tippen Sie auf **FARBAUSWAHL**, um den gewünschten Kopiermodus auszuwählen.

❺ Geben Sie über die **ZIFFERNTASTATUR** die gewünschte Anzahl der Kopien ein.

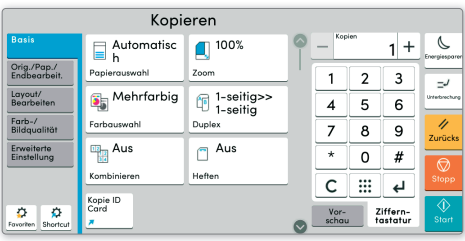

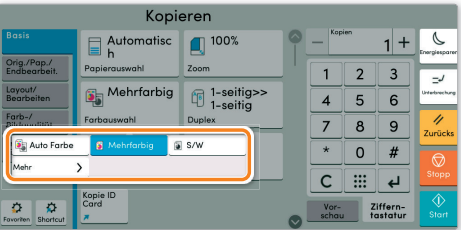

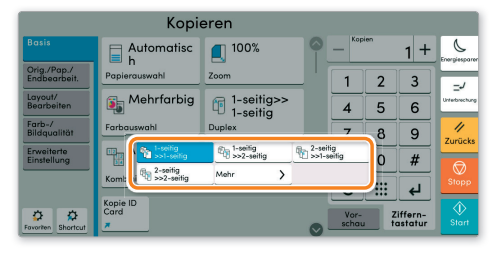

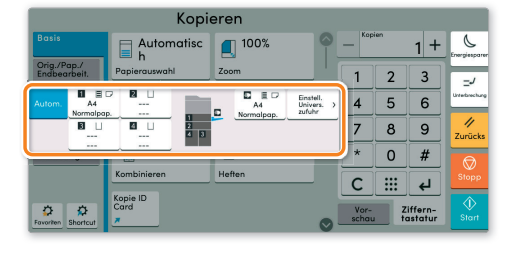

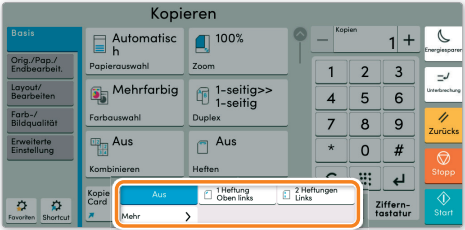

## **Duplex:**

屳

Tippen Sie auf die Taste **DUPLEX** auf der Berührungsanzeige und wählen Sie die gewünschte Duplexart.

### **Papierzufuhr wählen:**

Tippen Sie auf die Taste **PAPIERAUSWAHL** auf der Berührungsanzeige. Wählen Sie das gewünschte Papierformat. Für spezielle Formate oder Medientypen benutzen Sie die **UNIVERSALZUFUHR**. Stellen Sie sicher, dass die Einstellungen der Universalzufuhr korrekt sind.

Bestätigen Sie Ihre Eingabe mit **OK**.

#### **Heften (optional):**

❶ Tippen Sie auf die Taste **HEFTEN**.

❷ Wählen Sie die gewünschte Funktion aus.

❸ Bestätigen Sie alle Eingaben mit **OK**.

Nachdem Sie eine der obigen Eingaben gemacht haben, bestätigen Sie mit der Taste **OK**.

Drücken Sie die Taste **START**, um den Kopiervorgang zu starten.